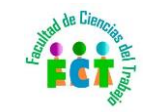

## Acceder a TERMINUS en: https://sevius4.us.es

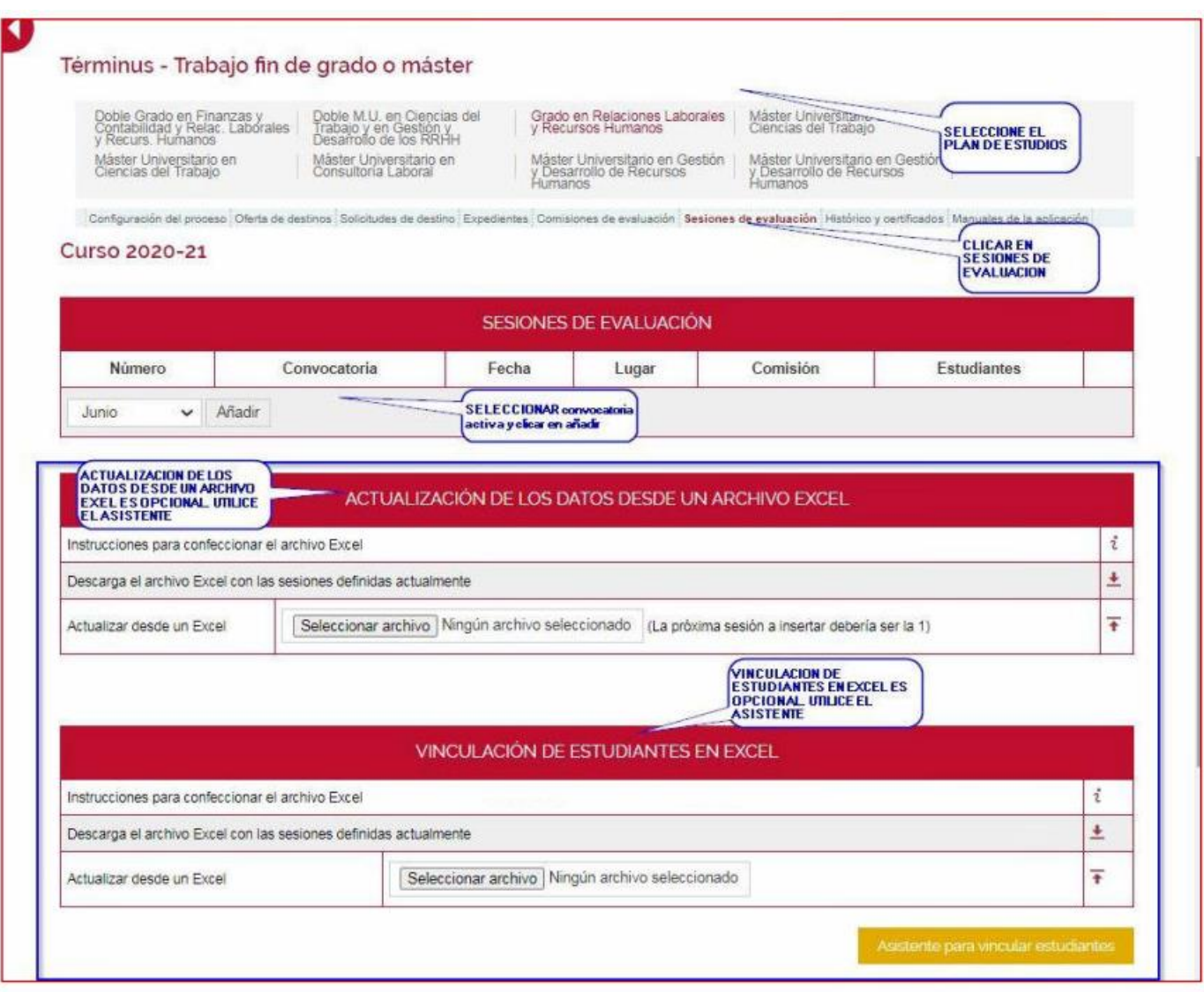

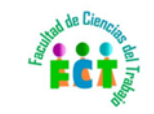

## Para poder Crear Sesiones de evaluación previamente se ha tenido que GRABAR las Comisiones de evaluación.

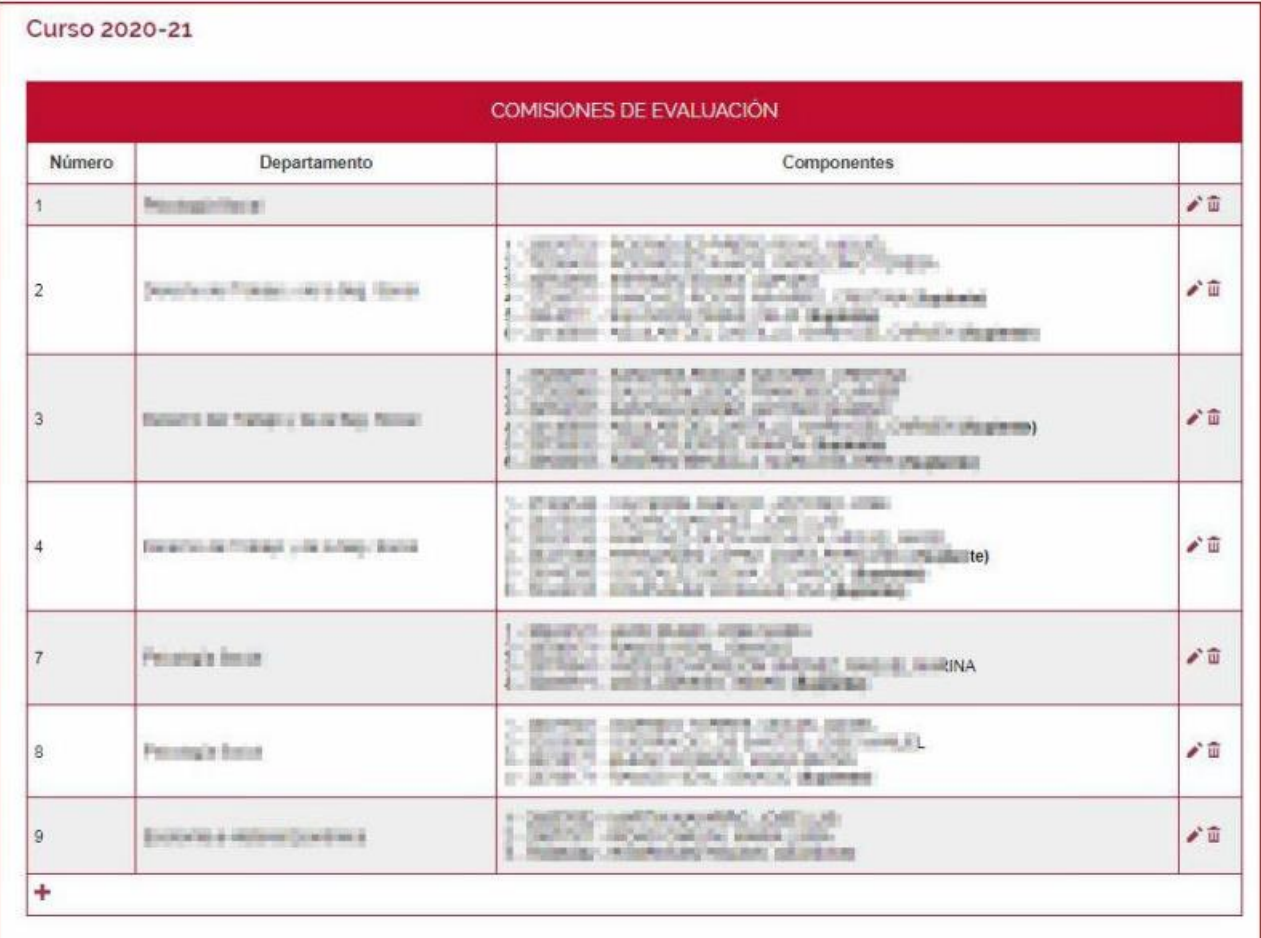

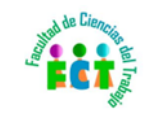

Las Sesiones de evaluación pueden incluir todo lo alumnos asignados a la Comisión

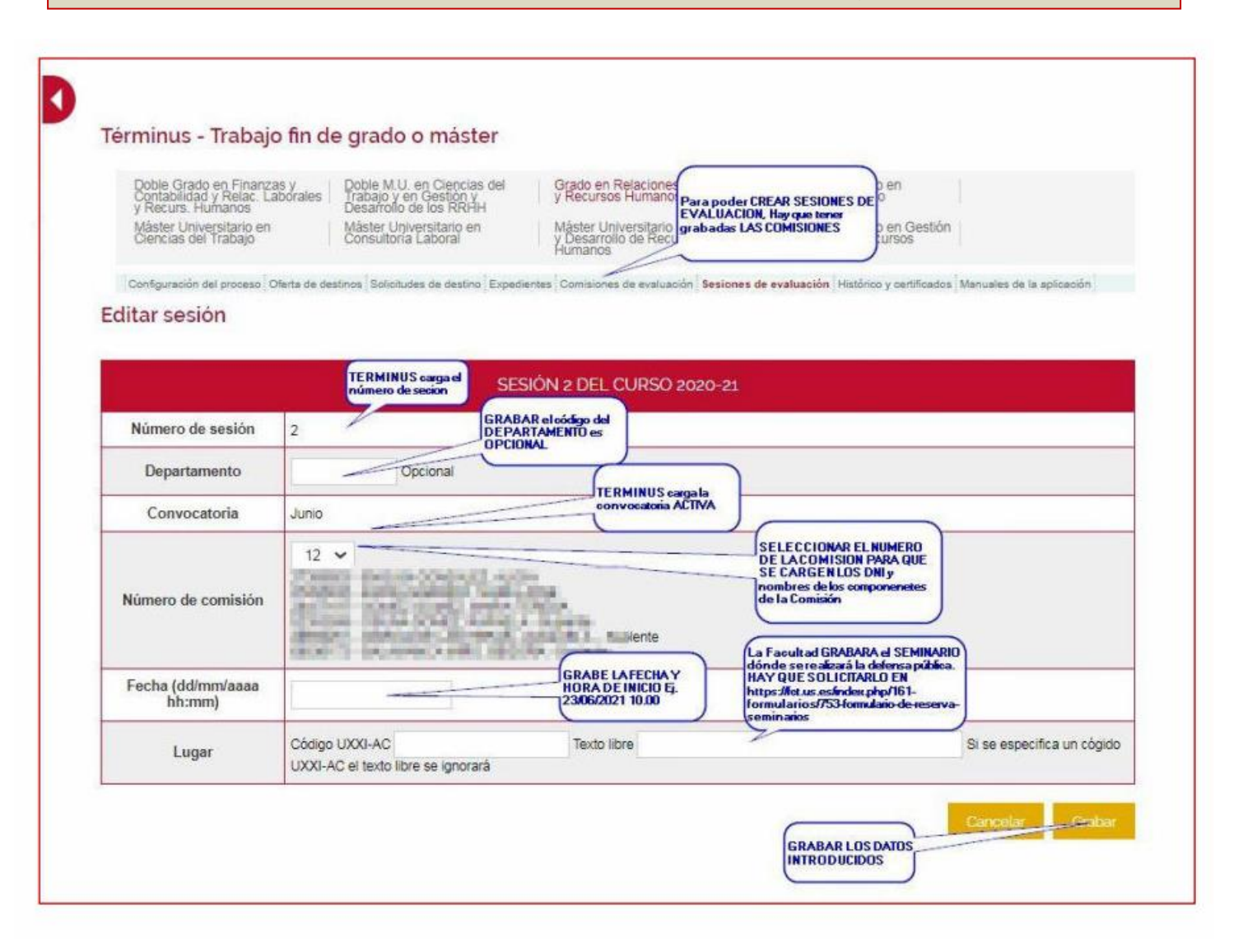

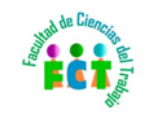

## Cómo Editar la Comisión

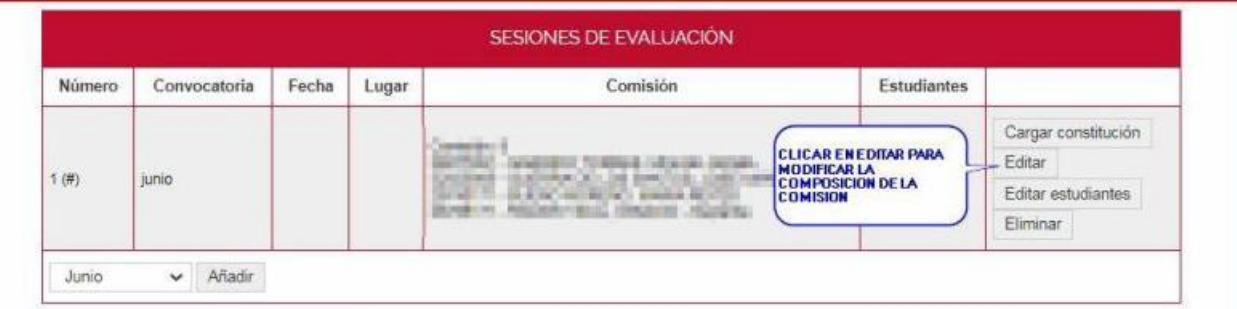

#### ACTUALIZACIÓN DE LOS DATOS DESDE UN ARCHIVO EXCEL

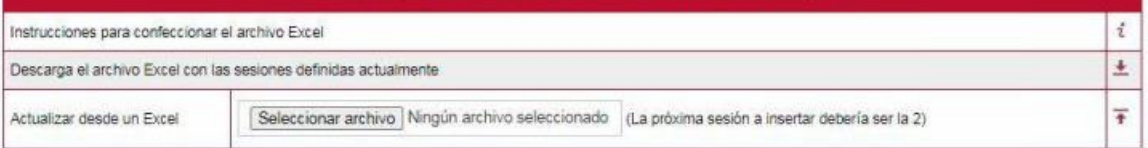

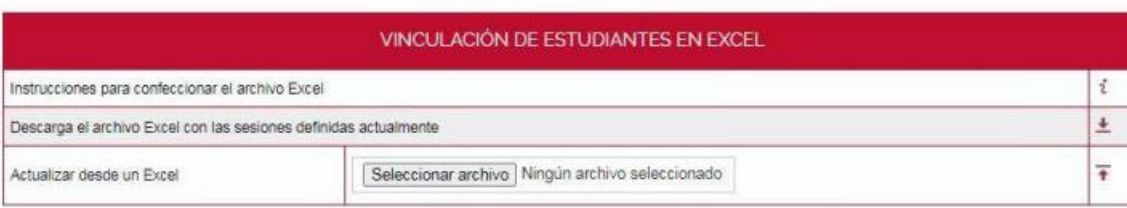

#### INFORME CONJUNTO DE SESIONES

Descarga archivo Excel conjunto con datos de comisiones y trabajos

 $\ddot{\phantom{1}}$ 

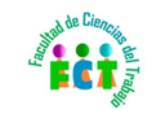

## Cómo Editor / Constituir la Comisión

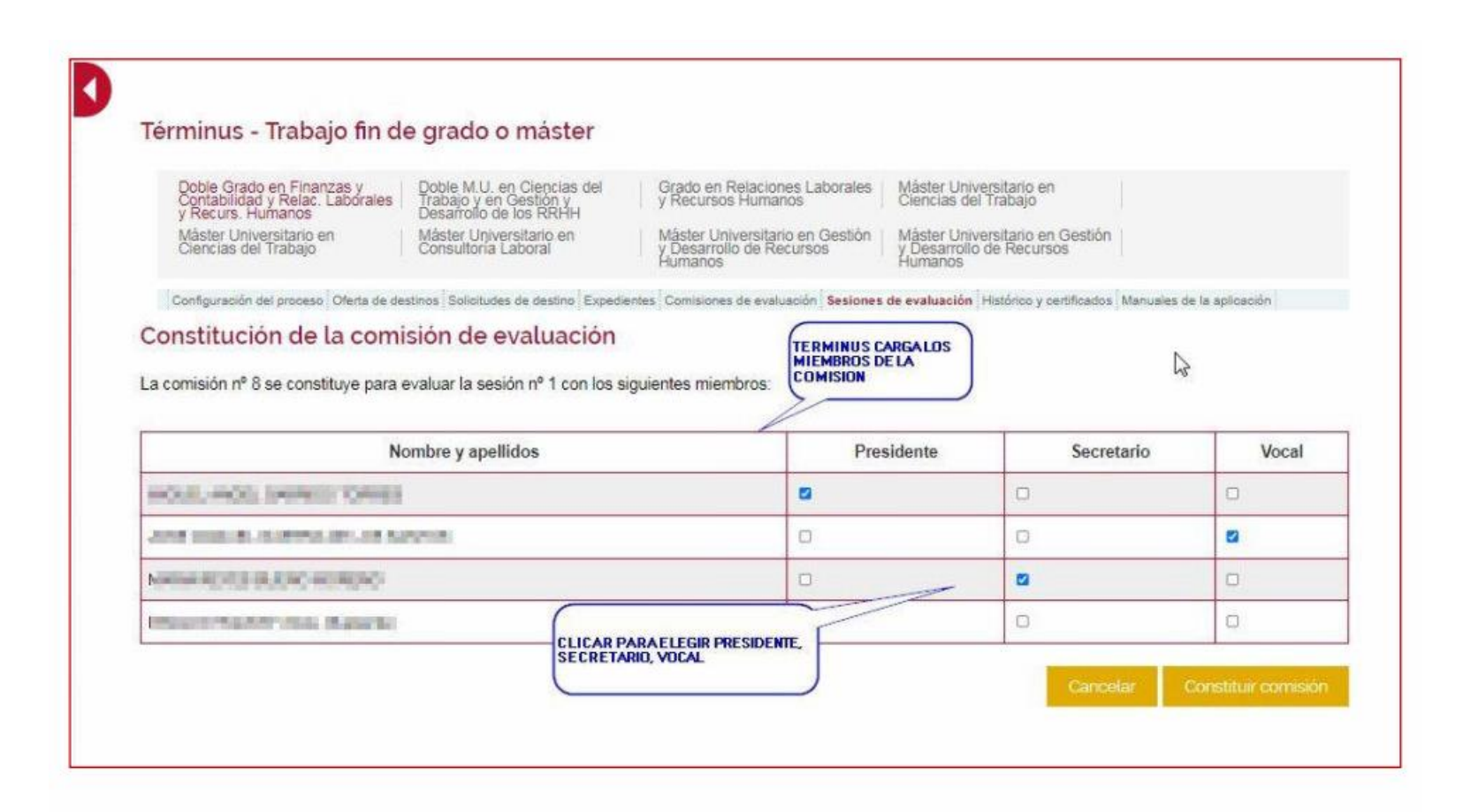

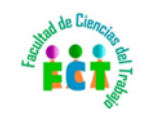

## CÓMO SOLICITAR LA RESERVA DE ESPACIOS

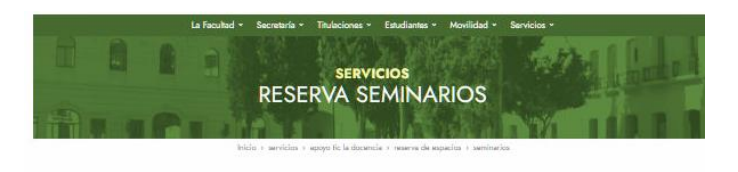

### Reserva de Seminarios

Por favor, reliene los campos necesarios para cumplimentar su solicitud

#### Identificación Solicitante

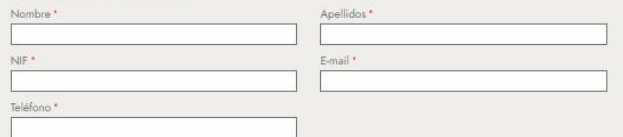

#### Categoría Académica o Administrativa

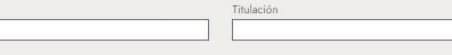

Hora de Inicio<sup>\*</sup>

o PAS o PDI o Estudiante o Otros

#### Datos de la actividad

Departamento Vinculación

Título de la Actividad<sup>\*</sup>

En caso de TFG o TFM indicar nombre/s del/los alumno/os

Fecha de Reserva<sup>\*</sup>

Hora de Finalización \*

#### Espacios a Reservar

Para exámenes, tenga en cuenta que la capacidad del aula queda reducida a la mitad de las plazas. Marque los espacios que desea reservar.

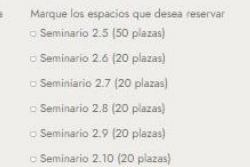

# Reserva de Seminarios

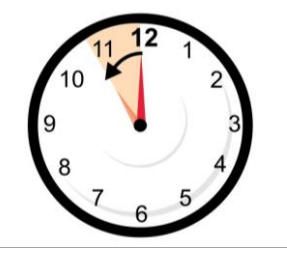

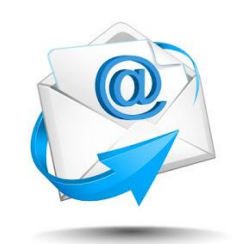